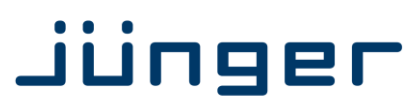

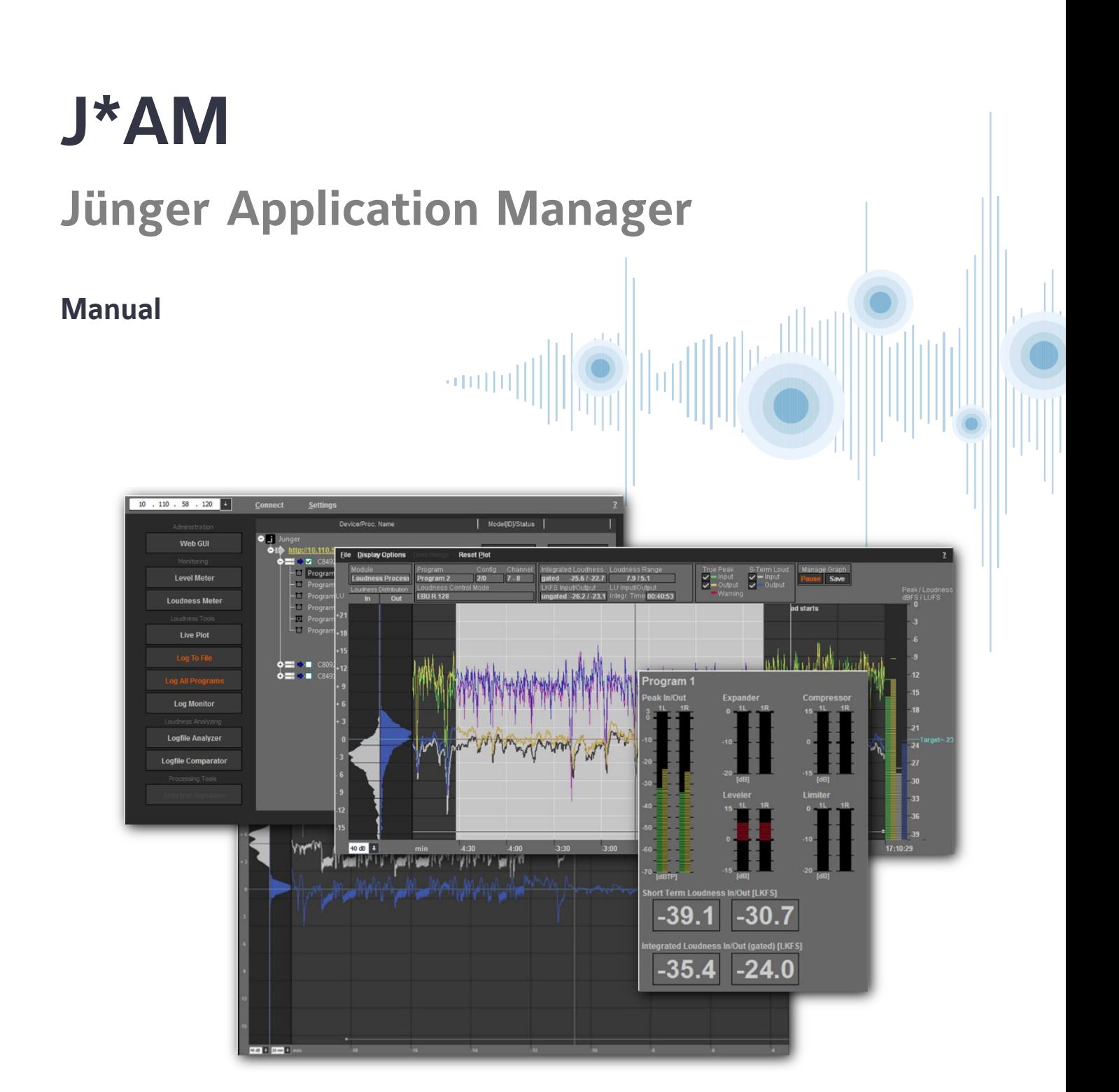

![](_page_1_Picture_0.jpeg)

**J\*AM**

The **Application Manager** is the tool to launch **Junger Audio** PC based GUI applications. Such applications are the **Spectral Signature** control GUI, the loudness live plot, the loudness logger, a comprehensive metering tool etc.

Installation instructions

A person with administration rights for the particular PC must install it after unpacking the ZIP. When you double click on the installer file, e.g. **"JungerApplicationManger\_x.y.abcd\_setup.exe":**

Click on **"Next >"** to start the process.

![](_page_1_Picture_6.jpeg)

As a next step the Junger Audio Now you will be asked for the installation **End User License Agreement** appears: folder. You may change it or accept it.

![](_page_1_Picture_8.jpeg)

After reading the **EULA** you may accept it or not. If you don't accept it you may go **"< Back"** and close the update program. Selection is made by the above radio buttons.

click on **"Next >"** to start the installation: you will then get a progress bar:

![](_page_1_Picture_11.jpeg)

![](_page_1_Picture_12.jpeg)

If you accept it you can click on **"Next >"**

![](_page_1_Picture_131.jpeg)

![](_page_1_Picture_132.jpeg)

**J\*AM**

#### Run the Junger Application Manager

will get a notification. You may launch it right away by enabling the check box **"Launch ApplicationManager" Junger Application Manager**

![](_page_2_Picture_4.jpeg)

When the installation is finished you You Mou may also start the application from the will get a notification. You may launch it **Start > All Programs > Junger Audio >** 

![](_page_2_Picture_181.jpeg)

Press <Finish> to end the installation. Here you may define your working directories. Press **<OK>** to run **Application Manager**. You can select "Use this as the default and do not ask again".

> These settings may be reached later on from the Application Manager window.

To connect with a specific device and press **<Connect>**<br>you must enter its IP address. The IP and press Now a tree spans from you must enter its IP address. The IP Now a tree spans from the device IP address to address will be stored automatically  $\frac{1}{2}$  program(s) processed by that device: program(s) processed by that device:

![](_page_2_Picture_12.jpeg)

![](_page_2_Picture_182.jpeg)

The associated buttons will be enabled if you select (highlight) a program  $\bullet$  that is enabled for the respective functions. Additional information is displayed in the next columns.

**Important Note !** The "Loudness Tools" are an option of the **J\*AM** which one must buy. This option is protected by a USB dongle. If no valid dongle is plugged into the PC, the "Loudness Tools" of the **J\*AM** are disabled and the respective launch buttons are not highlighted. You can see this status in the "**?**" menu > **"About"** pop up: "No License found for Loudness logging tools" will be displayed in that case. If you insert such dongle, wait a couple of seconds for **J\*AM** to detect your license before you continue. A message box will inform you about the detected license.

![](_page_3_Picture_153.jpeg)

For the c8k system one must keep in mind that all modules of a c8k frame communicate internally via the CAN bus but the bandwidth of the CAN bus is limited so you can not gather an unlimited amount of measurement data. At the moment we have limited the number of c8k processors which may be connected with the **J\*AM** to 2 at a time.

Please note: It is possible to connect to all modules in a **Compact 64** or a **Compact 265** system, if their CAN bus speed is set to 1Mbit/s. For more information, please see the **C8000** manual.

Below a **J\*AM** GUI that is connected with a **T\*AP** and a c8k frame that has one **LevelMagicII™** processor C8086+ installed. You must enable the check box beside the c8k processor in order to read measurement data from that module:

![](_page_3_Picture_154.jpeg)

![](_page_4_Picture_133.jpeg)

### Monitoring **- Level Meter**

Level meter for a 2ch program:

![](_page_4_Figure_5.jpeg)

![](_page_5_Figure_2.jpeg)

and for a surround (6 channel) program:

It shows the input vs. output peak level, the limiter as well as the leveller gain reduction plus Short Term and Integrated Loudness.

#### Monitoring **- Loudness Meter**

The Loudness Meter shows the most common loudness measures. Those are

![](_page_5_Figure_7.jpeg)

Short Term and Momentary Loudness

Checkboxes to show Input, Output or both at the same time

Integration Time and control buttons to reset integration and maximum values

Integrated Loudness

Loudness Range

Maximum Short Term

Max True Peak

**J\*AM**

#### Loudness Tools **- Live plot**

This tool is meant for live analysis of true peak levels and short term input/output loudness of the pre selected channel. All relevant information is given at the top of the display. On the right you get a four column bar graph that shows the **true peak** values and the **short term** loudness. These values are plotted along the time line. On the left hand side you get the **statistical distribution of loudness** input vs. output. This unique kind of display is an easy way to see how the loudness processor performs.

![](_page_6_Figure_4.jpeg)

The tool keeps all data gathered from the selected processing channel in the PC RAM. This allows you to change the time scale by selecting it from the pull down menu **Time Range** or by the pull down box on the bottom left side:  $\frac{2 \text{ min}}{2}$  at any time you like. The tool keeps data for 2 hours in the RAM, for both the input and the output. After that it starts cycling the data in FIFO (first in first out) style.

![](_page_6_Picture_7.jpeg)

**File:** The save the live plot measurement data into a "\*.csv" file.

![](_page_6_Figure_10.jpeg)

disables/enables the respective display for the short term loudness and true peak plot for both the input and the output displays.

disables/enables the display of the respective reference line.

change scale between absolute and relative change peak/loudness scale between 40 and 70dBFS/LUFS.

# **Jünger**

![](_page_7_Picture_3.jpeg)

**Reset Plot:** will do what it says – you may reset the measurement and start it again. This will be prompted by a pop up.

The **"About … "** selection shows the **Junger Audio** contact data, the software version of the **J\*AM** and presence of a valid license for the **Loudness Logging Tools**.

The upper area of the live plot display offers a lot of detailed information and some setups you can also find in the Display Option menu:

![](_page_7_Picture_193.jpeg)

### **J\*AM**

![](_page_8_Figure_2.jpeg)

Besides logging loudness values over the course of time, the major application of the tool is loudness measurement of programs or parts of it. Following the **EBU R128** standard, the Loudness Logger may measure and display the integrated loudness as well as the loudness range.

![](_page_8_Figure_4.jpeg)

You must place the mouse inside the plot window, click the left button and drag the mouse over the region of interest. When you release the button, the region will be highlighted and a small option pop up opens:

![](_page_8_Picture_6.jpeg)

It gives you the choice to add the selected measurement to an integrated loudness measurement or you may reset the previous integrated measurement or add a marker.

# jünger

![](_page_9_Figure_2.jpeg)

As explained in the previous paragraphs, the values of an integrated loudness measurement will be displayed in the upper area of the plot. In the bottom of the plot you see a horizontal line that represents the selected time frame for the measurement. If you select multiple time frames or if you pause and continue the integrated measurement manually, multiple horizontal lines will be displayed to show the areas which contribute to the overall result.

Loudness Tools – **Log To File / Log All Programs**

![](_page_9_Picture_117.jpeg)

For each program detected by the **J\*AM** you may start an independent log file. You can select the folder where such file will be stored from the **Settings** menu. The file is a comma separated (\*.csv) file. You may also log all programs of a device or a c8k module which have the status "**online**" by pressing **<Log All Programs>** after highlighting the respective device or module**.**

### Loudness Tools – **Log Monitor**

![](_page_9_Picture_118.jpeg)

The log monitor window simply shows the individual programs of devices and/or c8k modules which are currently logged to file.

#### Loudness Analyzing – **Logfile Analyzer**

When you press the **<Logfile Analyzer>** button a file dialog opens up. It directs you to the defined folder for logging files. Here you may select a file that you can analyze offline :

![](_page_10_Picture_98.jpeg)

If you select a file and press **<Open>** the log analyzer loads that file and opens the graphic display:

![](_page_10_Figure_6.jpeg)

This is the display of the whole log file that has been started at 00:00:00 and stopped at 09:00:00. From the drop down box in the top area of the window you may also display the input measurement:

![](_page_10_Figure_8.jpeg)

You can now mark an area of interest and zoom into it to get a better resolution for your measurement :<br>**Fi** Leg Analyzer - clumger Loudness Control(10.110.92.288). Program 1.20170118000001.exy

![](_page_11_Figure_3.jpeg)

Click into the graph, hold the left mouse button, drag it over the area of interest and release it. This will highlight the area. Now move the cursor into it and click to get the option pop up. Select **"Zoom In"** and the graph window shows that area. In the overview area at the top you see a magnifier that indicates the zoom area:

![](_page_11_Figure_5.jpeg)

The cursor (if placed into the graph display) shows the respective time stamp  $\bullet$  from the log file. It also shows information about current parameter changes such as **Loudness Control Mode.** You may repeat the zoom function until the displayed zoom level meets your requirement.

Now you can mark the area where you want to measure the program loudness. Mark the area and press the right mouse button to get the option display and select **"Add To Integration"** :

![](_page_11_Figure_8.jpeg)

This will display the integrated loudness and the loudness range as well as the integration time:

![](_page_12_Figure_3.jpeg)

At the very bottom of that window you see a soft slider.

This allows you to move the graph forwards and backwards while the magnifier gives you an indication about where you are while the horizontal line to the left of the magnifier still shows the area of integrated measurement.

#### Loudness Analyzing **- Logfile Comparator**

If you press that button a popup asks you to select two files for comparison. You may either select two different files or you may use the same file for comparison between input and output :

![](_page_12_Picture_68.jpeg)

![](_page_12_Picture_69.jpeg)

![](_page_13_Picture_0.jpeg)

The **Display Options** menu offers features to ease navigation for log file comparison :

![](_page_13_Picture_144.jpeg)

Both displays have individual controls to move the graphs. You may unlink the controls.

You may link the controls from the top window to the bottom one. You may link the controls from the bottom window to the top window. Changes the level scale from 40dB to 70dB and vice versa.

#### Processing Tools – **Spectral Signature**

![](_page_13_Figure_7.jpeg)

![](_page_13_Picture_145.jpeg)

![](_page_14_Picture_150.jpeg)

You may disable certain processing bands from the process by means of the check boxes :

![](_page_14_Figure_4.jpeg)

**Important note!** A signature and the related parameters of the application will be stored as a preset inside your Audio Processor. I.e. you may recall preconfigured Spectral Signature settings directly from your Audio Processor by recalling presets without the need to run the PC application :

![](_page_14_Figure_6.jpeg)

See your Audio Processor's manual for preset operation.

![](_page_15_Picture_0.jpeg)

#### Settings dialog

To open the settings dialog please click on the "Settings" button in the menu bar in the main window.

#### Settings – **Folders**

This dialog provides settings for locations where to store loudness log files, log analyzer files as well as a error log for J\*AM itself and a list of recent used ip addresses.

![](_page_15_Picture_65.jpeg)

### Settings – **Communication**

The dialog for communication settings allows making decisions about UDP ports to use and gives a shortcut to your firewall settings. Make sure to allow J\*AM using the desired UDP ports.

![](_page_15_Picture_66.jpeg)

#### Settings – **Windows**

To make changes to the behavior of J\*AM"s application windows use the Windows settings. There you may tell J\*AM always to stay in the top layer of you desktop or to reset stored window positions.

![](_page_15_Picture_67.jpeg)

**J\*AM**

#### Settings – **Logging**

In logging setting, the follow option can be made:

To prevent your hard drive being entirely filled up with logging data, the amount of free disk space left unassigned for other applications can be defined

![](_page_16_Picture_80.jpeg)

The life period of logging data can be defined as well. Each log file has been recorded with a time stamp. Log files, which are older than the current life period will be deleted automatically on next program start.

![](_page_16_Picture_7.jpeg)

#### Settings – **Automation**

Selecting the checkbox "Apply the following…" the J\*AM application starts up with a predefined setting, which devices and their programs will be logged automatically. The desired device and program will be defined selecting "Apply current configuration).

![](_page_16_Picture_81.jpeg)

For information about the used xml file format, please have a look to section **Getting J\*AM's status programmatically** below.

#### **Notes on parameter changes while logging loudness data**

J\*AM is able to handle changes of all available device parameters. In the following an overview about the supported parameters and J\*AM behavior on their changes is given.

![](_page_17_Picture_258.jpeg)

J\*AM automatically adds a marker to your program-based log file signaling changes for each parameter. When analyzing a log file of a program or device whose parameter has been changed, J\*AM Analyzer will show, depending on the time-based mouse cursor position, the parameters changes made in contrast to the time of the log start.

#### **Getting J\*AM's status programmatically**

In order to retrieve J\*AM's status information such as connection or logging state programmatically you may parse the XMLfile

%userprofile%\documents\Junger Audio\Junger Application Manager\configuration\_backup.xml

The structure of this file is given by the following XML schema definition. This definition can be also found in the directory next to you installation folder (next to your JungerApplicationManager.exe). Please see the comments in the XML schema definition for further information.

```
<xsd:schema xmlns:xsd="http://www.w3.org/2001/XMLSchema">
 <xsd:annotation>
   <xsd:documentation xml:lang="en">
   J*AM configuration schema
   </xsd:documentation>
 </xsd:annotation>
 \langle !-- Main node -->
 <xsd:element name="jam-configuration" type="JamConfiguration"/>
 <xsd:complexType name="JamConfiguration">
   <xsd:sequence>
    <!-- The only node allowed within the main node: "device". Occurence is not limited -->
     <xsd:element name="device" type="Device" maxOccurs="unbounded"/>
   </xsd:sequence>
   <!-- configuration version is mandatory and should be "1" -->
   <xsd:attribute name="configuration-version" type="xsd:positiveInteger" use="required"/>
 </xsd:complexType>
 <!-- A device means a C8000 frame or an *AP device (such as M*AP, T*AP, D*AP,V*AP) -->
 <xsd:complexType name="Device">
```
**J\*AM**

```
jünger
```
<xsd:sequence> <!-- A device has an arbitrary number of modules. \*AP devices have only one module at this time. --> <xsd:element name=**"module"** type=**"Module"** maxOccurs=**"unbounded"**/> </xsd:sequence> <!-- The following attribute signals whether J\*AM got a working TCP/HTTP connection to the device. This should not be set by the user --> <xsd:attribute name=**"is-http-connected"** type=**"xsd:boolean"**/> <!-- It's mandatory to give an IP address -->  $\tt type="xsd:string"$  use="required"/> </xsd:complexType> <!-- Modules mean to be C8000 cards such as C8086 or C8491. Please note: For \*AP devices there always only one module with the ID "1". --> <xsd:complexType name=**"Module"**> <xsd:sequence> <!-- Modules contain an arbitrary number of programs --> <xsd:element name=**"program"** type=**"Program"** maxOccurs=**"unbounded"**/> </xsd:sequence> <!-- This attribute signals the state of the GUI button labelled "Log All Programs". If this attribute is "true" J\*AM is writing log files for all programs of the current module Please note, you need a license for  $J^*AM's$  Loudness Tools to use this feature --><br>:attribute name="**is-all-logging**" type="**xsd:boolean**"/> <xsd:attribute name=**"is-all-logging"** type=**"xsd:boolean"**/> <!-- The following attribute signals the state of the incoming meter stream from the device. If it's "false" there are some issues with the connection to the device --> <xsd:attribute name=**"is-metering-active"** type=**"xsd:boolean"**/> <!-- The following attribute signals whether the user requested a meter subscription for the module. Since J\*AM subscribes metering for \*AP device per default, this is mainly interesting for users of the C8000 system where this flag is representing the state of the check box in the device tree --> <xsd:attribute name=**"is-metering-requested"** type=**"xsd:boolean"**/> <!-- For C8000: The following attribute represents the CAN ID as you set it on the modules board or as you see them in the fame controller's web GUI. For \*AP : The following attribute must be set to "1" always --><br>:attribute name="id" type="xsd:string"/> <xsd:attribute name=**"id"** type=**"xsd:string"**/> </xsd:complexType> <!-- Programs represent the 'leaves' of the device tree --> <xsd:complexType name=**"Program"**> <!-- The following attribute signals if a Meter Window is opened for the current program --><br>
<xsd:attribute name="has-meter-window" type="xsd:boolean"/>  $\langle xsd: \text{attribute name} = "has \text{-meter} - window"$ <!-- The following attribute signals if a Liveplot Window is opened for the current program Please note, you need a license for J\*AM's Loudness Tools to use this feature --> <xsd:attribute name=**"has-liveplot-window"** type=**"xsd:boolean"**/> <!-- The following attribute signals if a Liveplot Window is opened for the current program --> <xsd:attribute name=**"has-spectral-signature-window"** type=**"xsd:boolean"**/> <!-- The following attribute signals if J\*AM is writing a logfile for the current program --> <xsd:attribute name=**"is-logging"** type=**"xsd:boolean"**/> <!-- The following attribute contains the 1-based 'program index' as you can see it in the device tree --> <xsd:attribute name=**"index"** type=**"xsd:positiveInteger"**/> </xsd:complexType>

```
</xsd:schema>
```
#### **Example**

An example of the backup file is given below. In this example J\*AM has two devices connected devices: A T\*AP with the IP address 10.110.64.209 and a C8000 frame with the IP address 10.110.59.99. In the device nodes you can see the HTTP connection state as an attribute.

In case of C8000 frames each device node has module nodes representing module cards identified by their CAN ID. For \*AP (such as T\*AP, D\*AP, M\*AP) devices there is always only one module with the ID "1". In the module node the attribute "is-metering-active" signals if J\*AM is receiving logging data from the device. The program nodes show if a certain program is being logged. Programs are indexed as they occur in J\*AM device tree.

<?xml version=**"1.0"** encoding=**"ISO-8859-1"**?> <jam-configuration configuration-version=**"1"**> <device ip-address=**"10.110.64.209"** is-http-connected=**"true"**> <module id=**"1"** is-metering-requested=**"true"** is-metering-active=**"true"** is-alllogging=**"false"**>

<program index=**"1"** is-logging=**"true"** has-meter-window=**"true"**/>

## jünger

### **J\*AM**

```
<program index="2" is-logging="false" has-meter-window="true"/>
                      <program index="3" is-logging="false"/><program index="4" is-logging="false"/>
              </module>
       </device>
       <device ip-address="10.110.59.99" is-http-connected="true">
               <module id="4" is-metering-requested="true" is-metering-active="true" is-all-
logging="false">
                      <program index="1" is-logging="true"/>
                      <program index="2" is-logging="true"/>
                      <program index="3" is-logging="false"/>
                      <program index="4" is-logging="false"/>
               </module>
               <module id="D" is-metering-requested="true" is-metering-active="true" is-all-
logging="true">
                      <program index="1" is-logging="true"/>
                      <program index="2" is-logging="true"/>
                      <program index="3" is-logging="false"/>
                      <program index="4" is-logging="false"/>
                      <program index="5" is-logging="true"/>
                      <program index="6" is-logging="true"/>
                      <program index="7" is-logging="true"/>
                      <program index="8" is-logging="true"/>
              </module>
       </device>
</jam-configuration>
```
#### **Controlling J\*AM via Event Actions from the device**

Using J\*AM 2.6.7 and higher it is possible to control file logging, loudness Integration and log file markers by events triggered by the device. This allows you to take automatically control over the core functions in J\*AM This feature is currently only supported by V\*AP devices with firmeware1.0.x and higher. The image below shows three functions which may be controlled remotely by the device:

- 1. Loudness logging: "Start" / "Stop" (red highlighting)
- 2. Integrated Loudness: "Start" / "Pause" / "Reset" (blue highlighting)
- 3. Liveplot/Logfile Markers: "Add Marker" (yellow highlighting)

![](_page_20_Picture_81.jpeg)

#### **How to configure the device to control J\*AM functions**

In order to control any J\*AM function by the device first you need to create a new "Parameter Event". Therefor please navigate to the EVENTS menu in the devices web GUI. Choose from the sub menu "Events" and select the tab "Parameter Events".

On this page you may create a new empty event by clicking the button labeled "create event". After entering a new name for your event please choose "Empty" from the settings dropdown box and click OK. See image below.

# Jünger

## **J\*AM**

![](_page_21_Picture_19.jpeg)

Once you created your new Parameter Event you need to add the desired parameter by clicking "add parameter" and select the category/subcategory as in the image below.

![](_page_21_Picture_20.jpeg)

The column labeled Parameter provides three parameters which may be changed. See the table below for all parameters and possible expressions.

![](_page_22_Picture_87.jpeg)

As an example the image below shows a parameter setting a new Marker labeled "My new marker text".

![](_page_22_Picture_88.jpeg)

# **Jünger**

In order to apply this parameters value you need to trigger its Parameter Event. For this reason you need to switch to the tab EVENTS > Actions > Event Actions and add a new Action by pressing "add action":

![](_page_23_Picture_31.jpeg)

After entering a name for your action please click "ok".

The new Action will appear in the action table. To apply your Parameter Event to the new action just choose it from the dropdown box in the column Parameter Events. This will result in a view as in the following image:

![](_page_23_Picture_32.jpeg)

You may test your new parameter action by pressing the "force" button. This would now add the new marker to J\*AM"s Liveplot:

![](_page_24_Picture_60.jpeg)

Instead of manually triggering this action by pressing the "force" button you may automate a trigger for this action. Please see your V\*AP devices manual for further information.

#### **Important notes**

- Although not all combinations are tested, one may use our USB loudness licensing dongle within virtualized operation systems
- Recommended hardware for machines J\*AM is running on: Intel AtomN330 1.6GHz, 2GB RAM, 250GB HDD, Nvidia ION, Win 7
- J\*AM requires approximately 65 megabyte per day for each logged program
- The EBU integration in J\*AM and your Junger devices WebGUI work independently

#### **Headquarters**

Jünger Audio GmbH Sales • Service & Support Justus-von-Liebig-Str. 7 12489 Berlin, Germany phone +49 30 677 721 0 fax +49 30 677 721 46 support[@jungeraudio.com](mailto:sales@jungeraudio.com) [sales@jungeraudio.com](mailto:sales@jungeraudio.com) www.jungeraudio.com

#### **Jünger Audio Asia**

Junger Audio Pte. Ltd. Sales • Service & Support 33, Ubi Ave 3, no. 06-62 Vertex 408868 Singapore phone +65 6509 8171 fax +65 6748 1740 asia@jungeraudio.com

#### **Jünger Audio (China Office)**

Junger (Beijing) Technology Ltd. Sales • Service & Support Unit 068, 2nd Floor, No. 38 GuangQu Road, ChaoYang District, 100021 Beijing, China phone +86 137 0102 6664 china@jungeraudio.com

#### **Jünger Audio USA**

Service & Support 2100 B2 Walsh Ave Santa Clara, CA 95050-2590, USA phone +1 408 330 9215 [usa@jungeraudio.com](mailto:usa@jungeraudio.com)

![](_page_25_Picture_8.jpeg)

![](_page_25_Picture_9.jpeg)

![](_page_25_Picture_10.jpeg)

© 2017 Jünger Audio GmbH All rights reserved. All trademarks are the property of their respective owners. Product specifications are subject to change without notice. This material is provided for information purposes only; Jünger assumes no liability related to its use